## Installing Archnet Printers on Windows 7, 8 and Vista Laptops

- 1. Open the Printers Control Panel applet in the following manner:
- 2. For Windows 7:
	- Click on the "Start" button
	- Click on "Devices and Printers"

For Windows Vista:

- Click on the "Start" button
- Click on "Control Panel"
- Click on "Hardware and Sound"
- Click on "Printers"

For Windows 8:

- Toggle to your desktop
- Open up the "Charms" bar
- Click on "Settings"
- Click on "Control Panel"
- Click on "Devices and Printers"
- 3. Click on the "Add a Printer" in the menu bar.
- 4. In the "Add Printer" wizard, choose on the "Add a network, wireless, or Bluetooth printer" and click "Next".

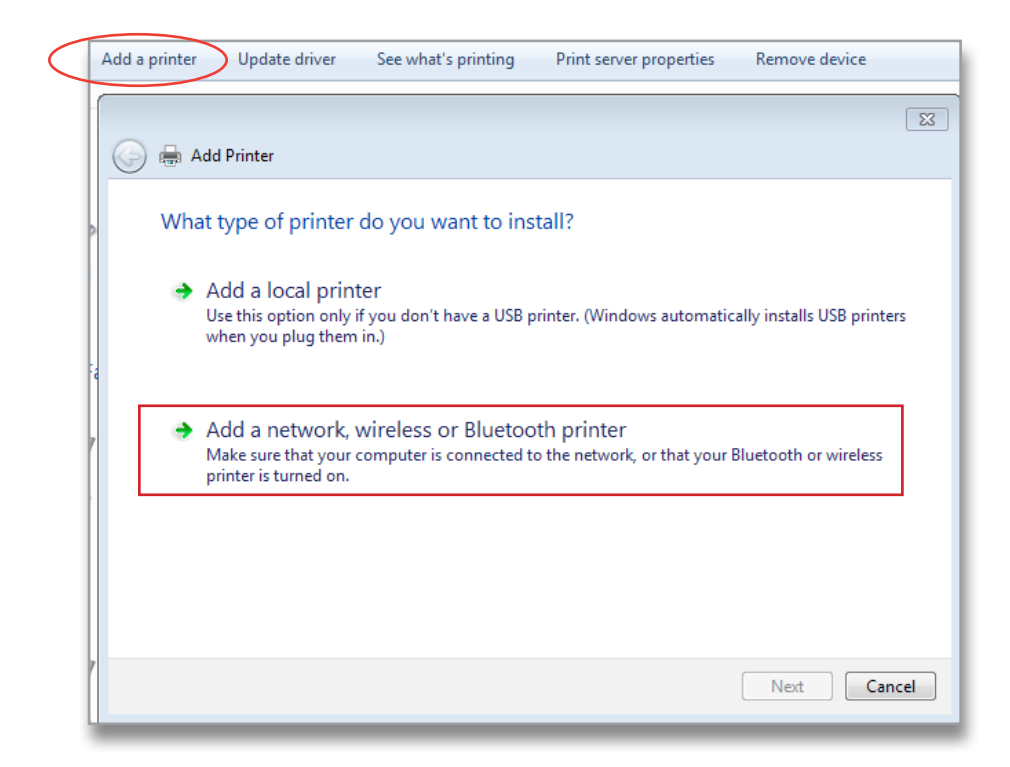

RCHNET Technology Services at Architecture Hall, University of Washington

5. Click on the text "The printer I want isn't listed" and click "Next".

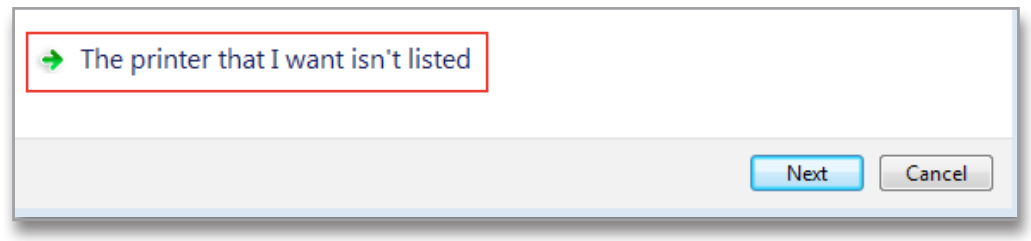

6. Make sure that 'Select a shared printer by name' is selected, and in the text box, enter the name listed at the bottom for the printer you wish to install, and click "Next".

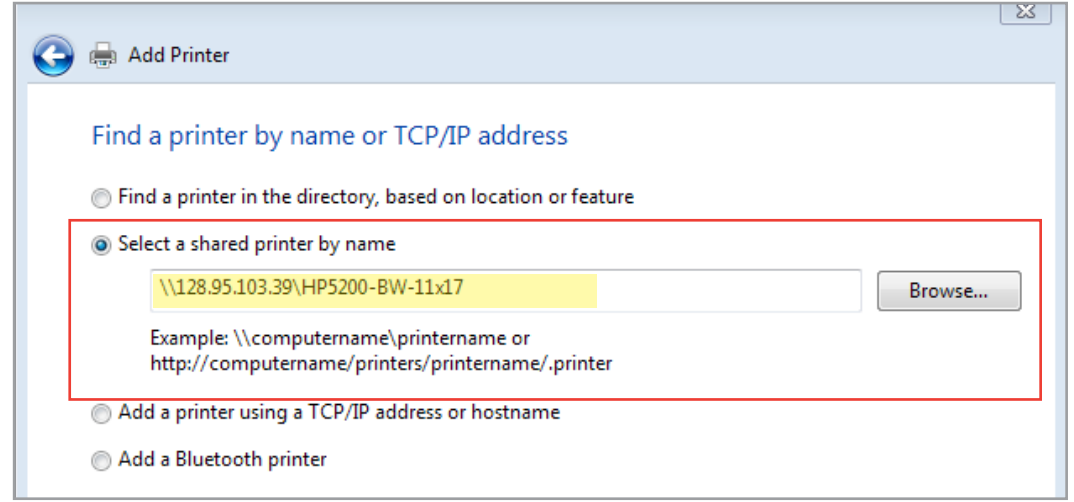

- 7. If prompted, click on "Install Driver" .
- 8. When prompted to login use your NetID username and password.
- 9. Uncheck "Set as a default printer" and click "Next".
- 10. Click "Finish". Windows will copy the required setup files over to your computer, and once complete the new network printer will be available in your Printers list.

## **Archnet Printers:**

For BW LaserJet, enter: \\128.95.103.39\BW\_Laserjet

For Color LaserJet, enter: \\128.95.103.39\Color\_Laserjet\_M750

For FAST 36 WIDE, enter: \\128.95.103.39\FAST\_36\_WIDE

For MATTE 42 WIDE, enter: \\128.95.103.39\MATTE\_42\_WIDE

For GLOSSY 42 WIDE, enter: \\128.95.103.39\GLOSSY\_42\_WIDE

For Printer in Arch Hall G020, enter: \\128.95.103.39\ArchG020

For Printer in Arch Hall G060, enter: \\128.95.103.39\ArchG060

For Printer in Arch Hall 220, enter: \\128.95.103.39\Arch220

For Printer in Arch Hall 260, enter: \\128.95.103.39\Arch260